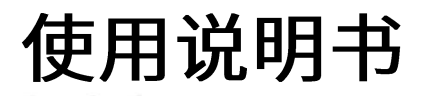

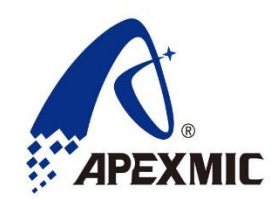

# **APM32 PROG**

版本: V1.0.0.5

©2019 珠海艾派克微电子有限公司

#### $\mathbf{1}$ 概述

APM32-PROG 是针对 APM32 系列芯片的开发工具,它配合 APM32 PROG 上位机 软件完成对 MCU 芯片的软件烧录。

#### 性能特点  $\overline{2}$

支持离线烧录和在线烧录功能

支持 JTAG 和 SWD 方式编程上位机

支持 WIN7/8/10 免驱使用

输入电压 5V, 输入电流>= 500Ma

供电接口: USB

#### 接口说明  $\overline{3}$

**ARM JTAG Protocol** ARM JTAG 协议

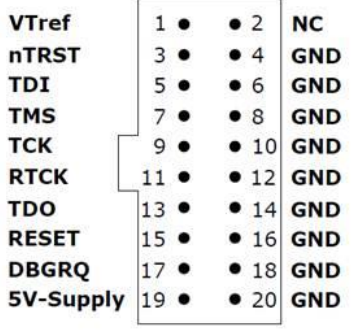

## **ARM SWD Protocol** ARM SWD 协议

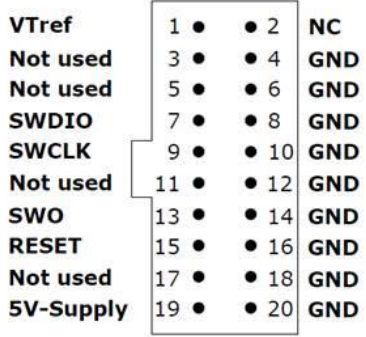

#### 操作步骤  $\overline{4}$

# 4.1 上位机界面

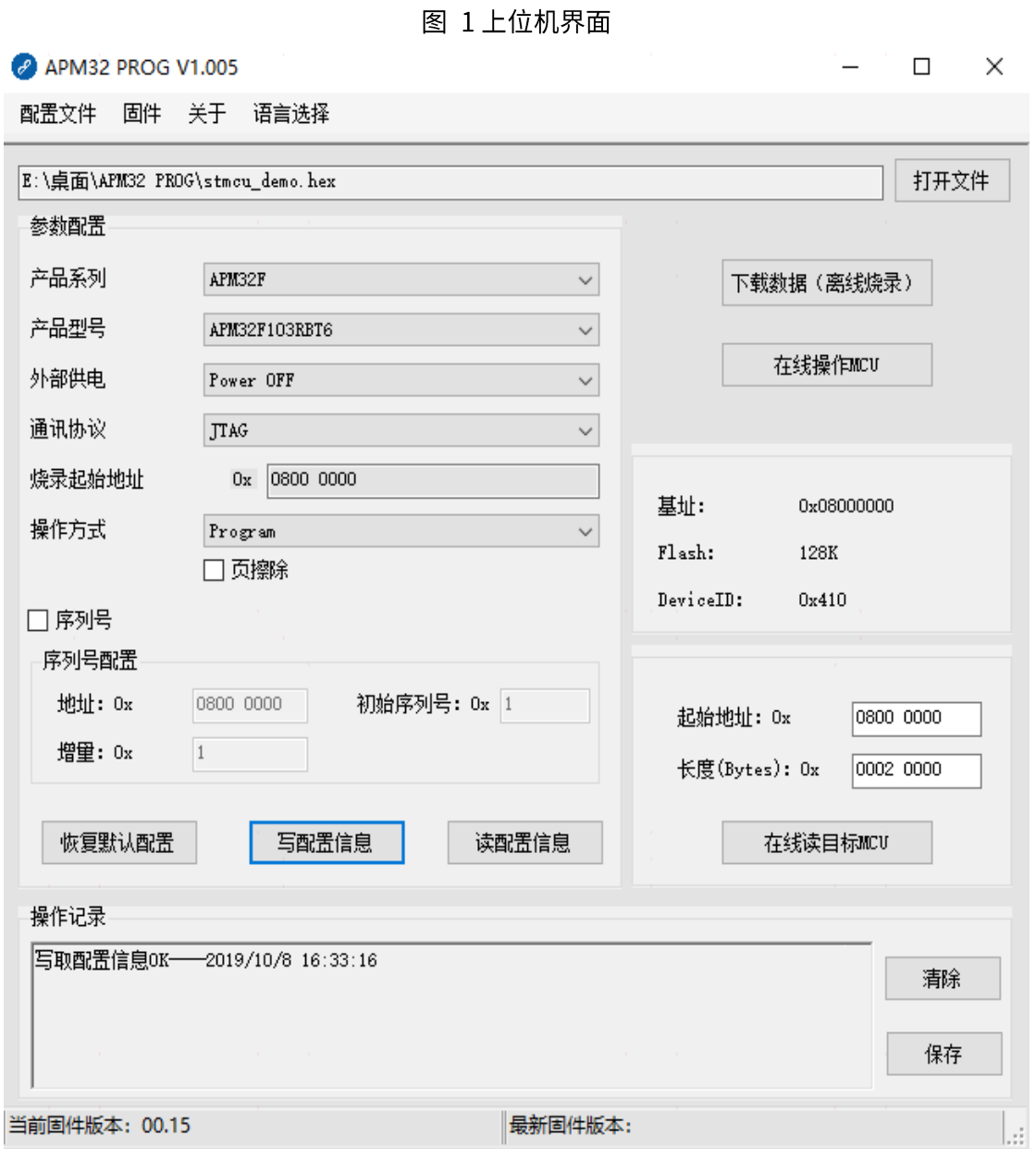

#### 烧录器连接  $4.2$

烧录器通过 USB 接口与电脑主机连接, 供电要求: 5V/500mA。 连接后,在电脑的"设备管理器"中出现如下设备,即为连接正确:

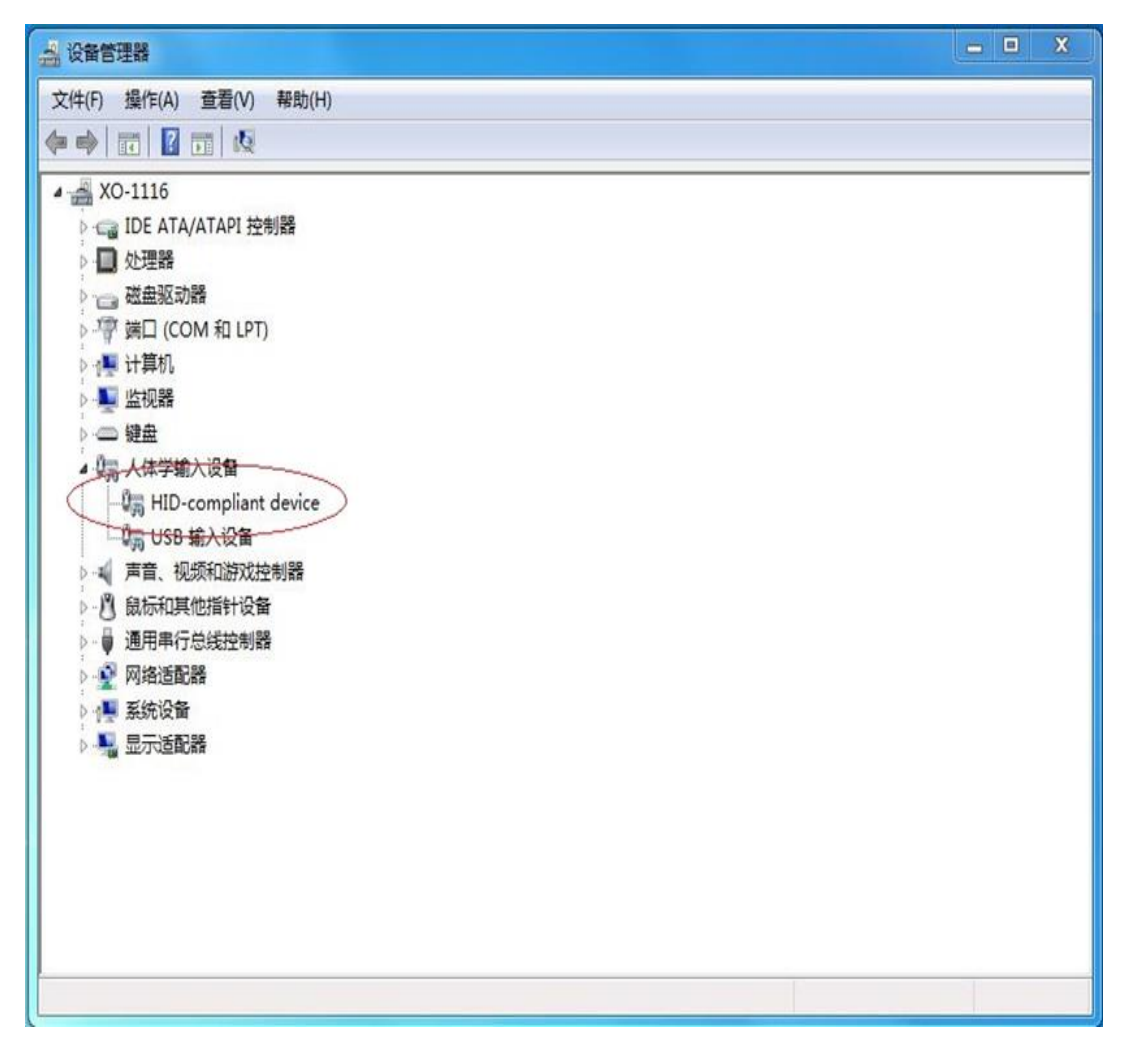

图 2 烧录器连接

#### $4.3$ 下载数据

### 4.3.1 在线下载

根据"参数配置"中所选择的操作方式,以及通过按键"打开文件"所选择的 ".bin"或者".hex"文件,在线对 MCU 进行操作。

# 图 3 在线操作 MCU

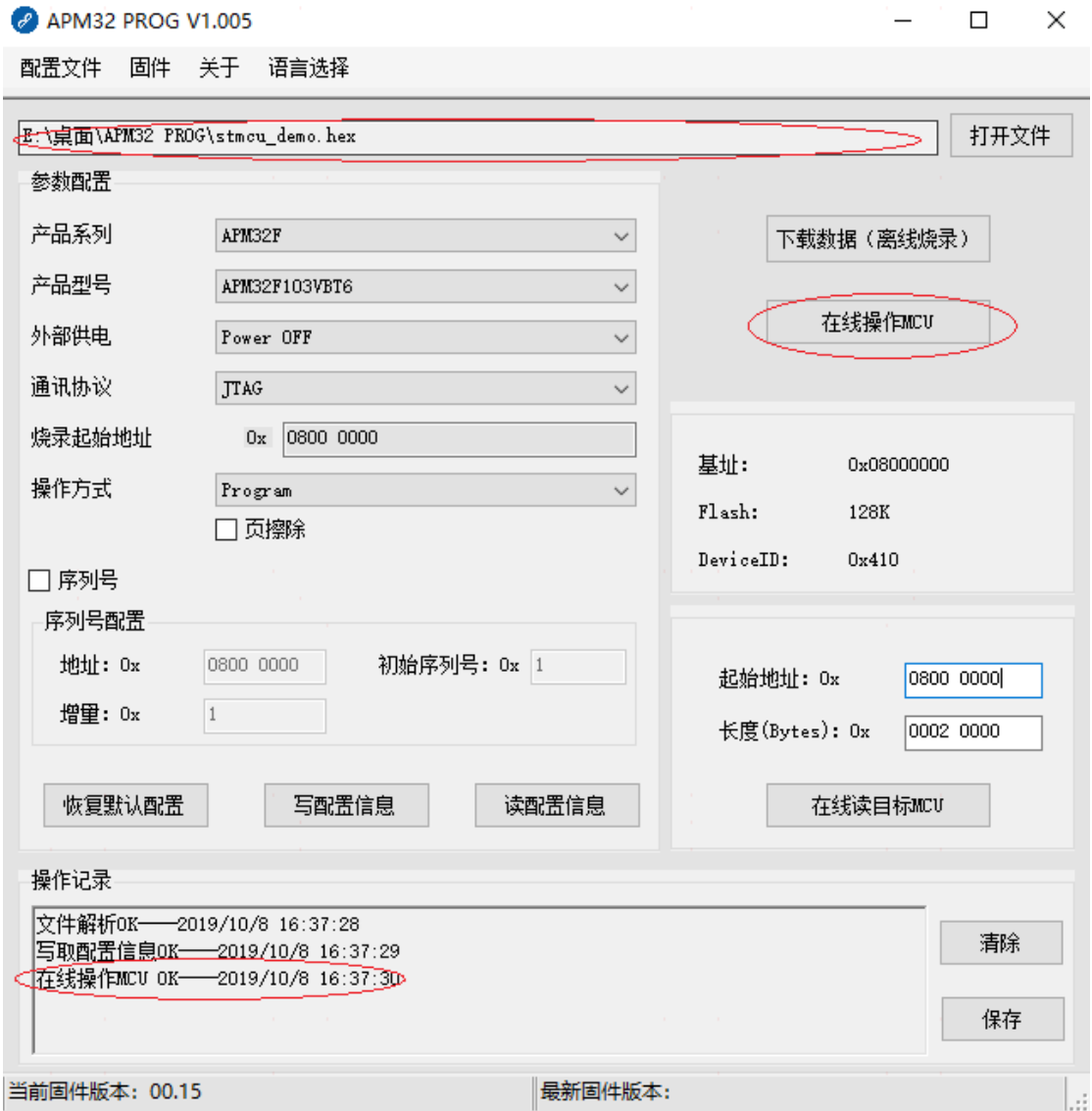

# 4.3.2 离线下载

把"打开文件"所选择的".bin"或者".hex"文件写入烧录器。

### 图 4 离线烧录

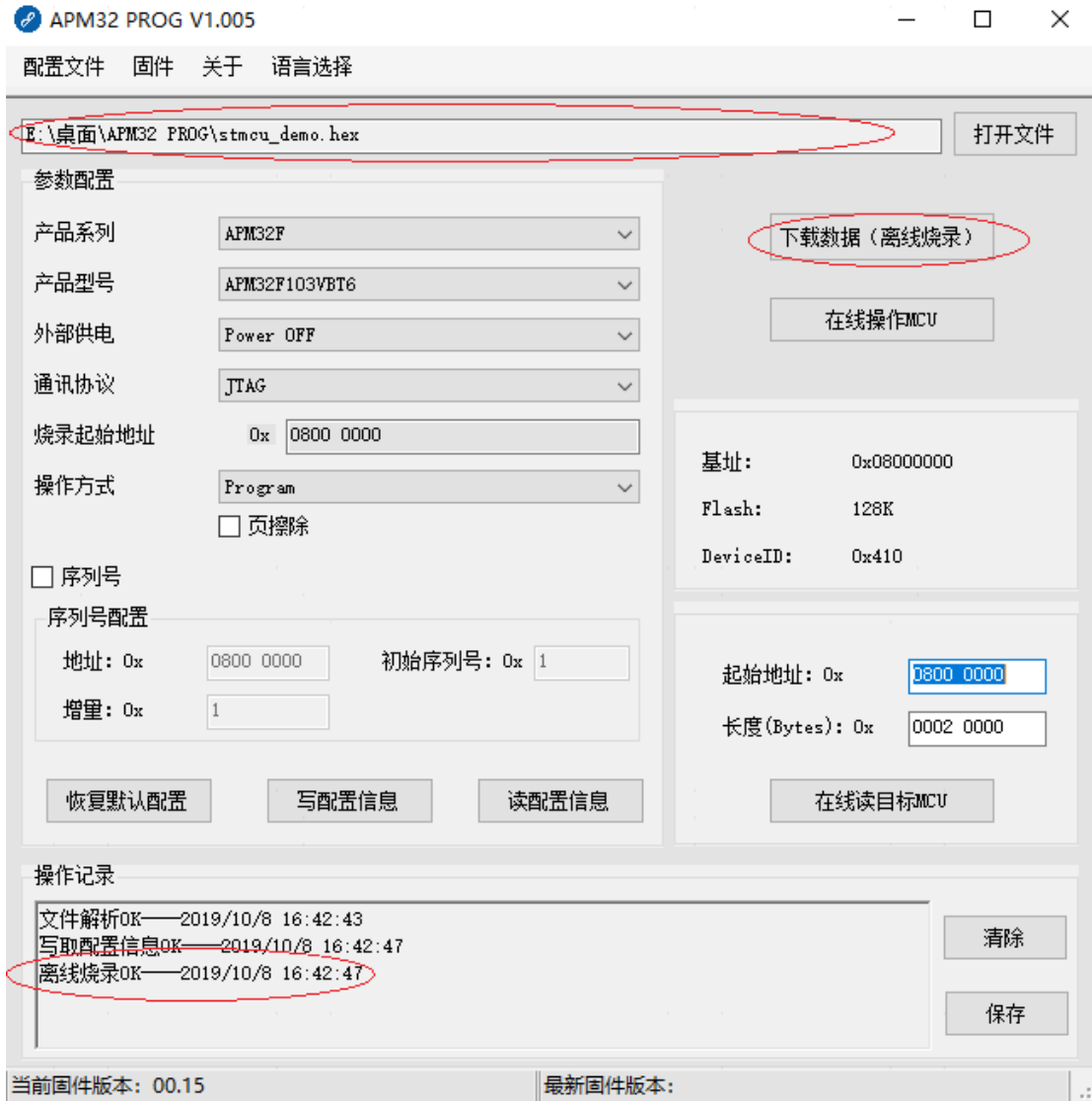

#### 在线读目标 MCU 4.4

根据"起始地址"和"长度(Bytes)",读取 MCU 数据,并在弹出的对话框中显示 读取到的数据。

## 图 5 在线读目标 MCU

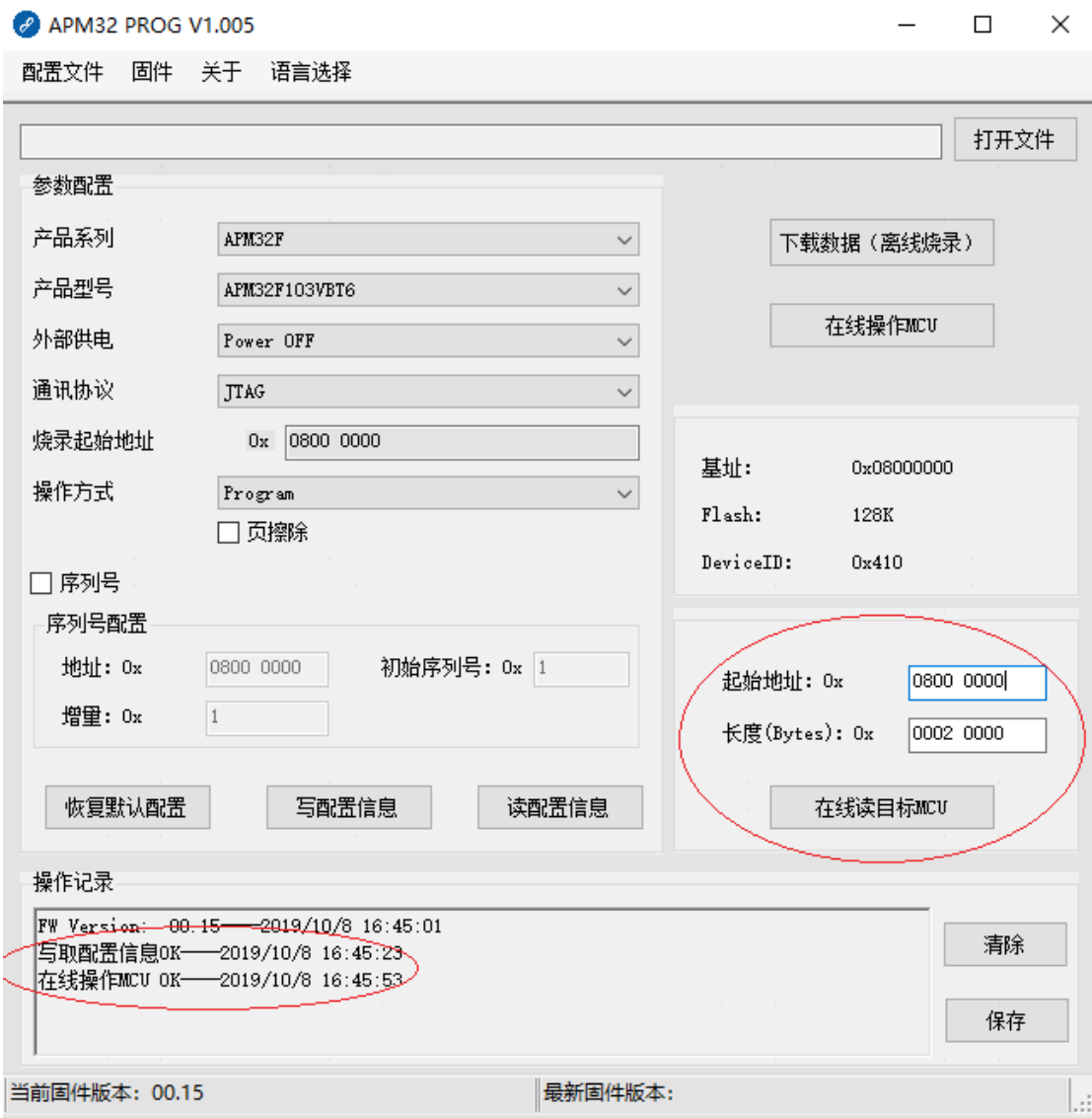

图 6 读取中

 $- \quad \ \Box \quad \ \ \times$ 

**P** APM32 PROG V1.005

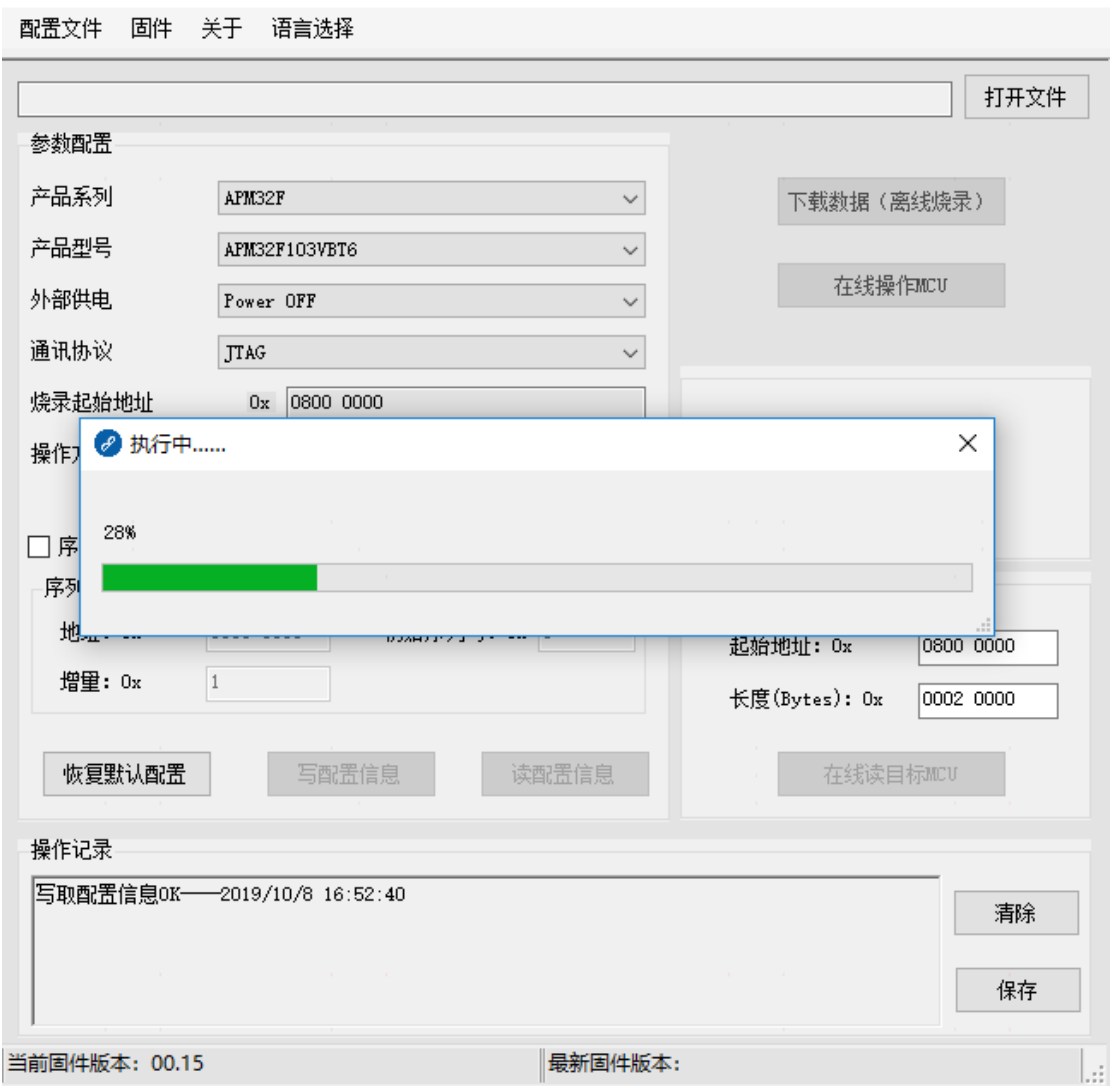

点击"保存"按钮可以保存读取到的数据。

图 7 保存

MCU Data

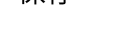

 $\Box$   $\times$ 

 $\equiv$ 

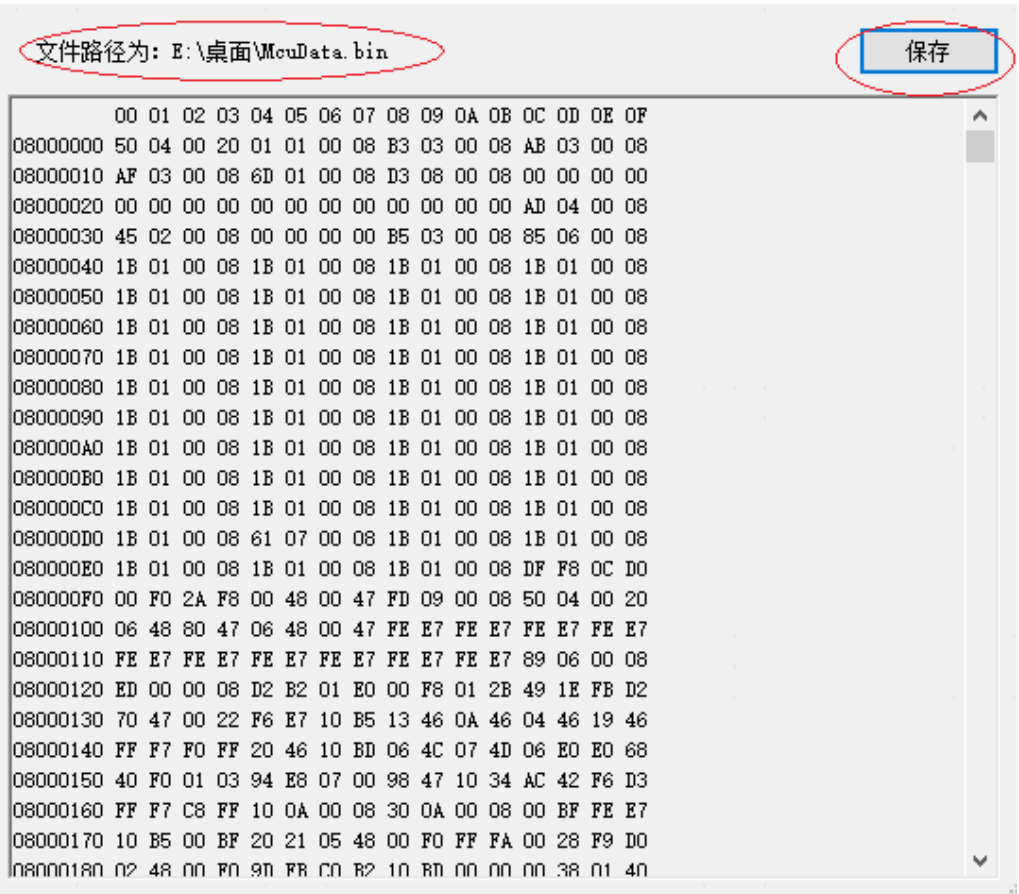

#### 操作记录 4.5

- 操作记录文本框中显示操作的过程以及结果;
- 按键"清除":清空上述文本框的内容;
- 按键"保存":保存上述文本框中内容。

### 图 8 操作记录

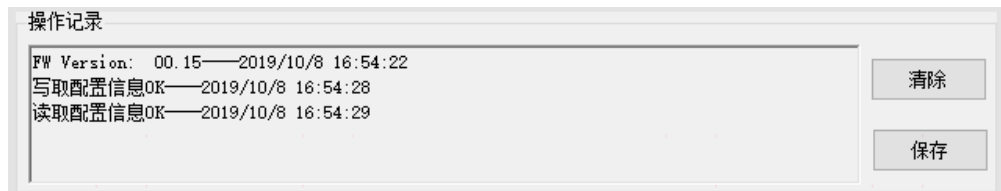

# 4.6 客户端更新

每次打开客户端程序的时候,客户端都会自动判断是否有新版本的客户端需要更新。 如果有,客户端会有如下提示:

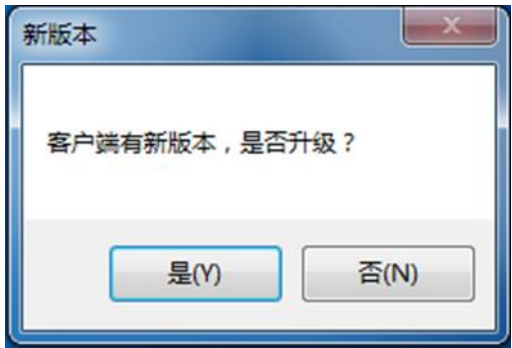

图 9 客户端更新提示

■ 选择"是":客户端自动下载服务器上对应的最新版本,完成后打开最新版本 的客户端;

■ 选择"否": 客户端不更新,保持当前版本不变。 备注:客户端自动更新功能,需要电脑连接外网。

4.7 固件升级

如上 4.5 所述, 客户端更新后, 每次打开客户端程序或插拔烧录器的时候, 客户端 会判断是否有新版本的固件需要更新。如果有,客户端会有如下提示:

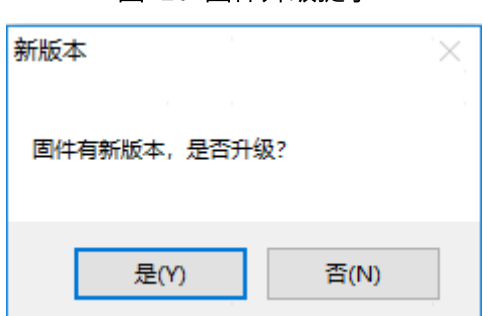

图 10 固件升级提示

- 选择"是":客户端会将烧录器的固件升级为当前服务器上保存的烧录器的最 新固件版本。
- 选择"否":固件不升级,保持当前固件版本不变。

备注:固件自动升级功能,需要电脑连接外网。

#### $5<sub>5</sub>$ 配置信息

#### $5.1$ 说明

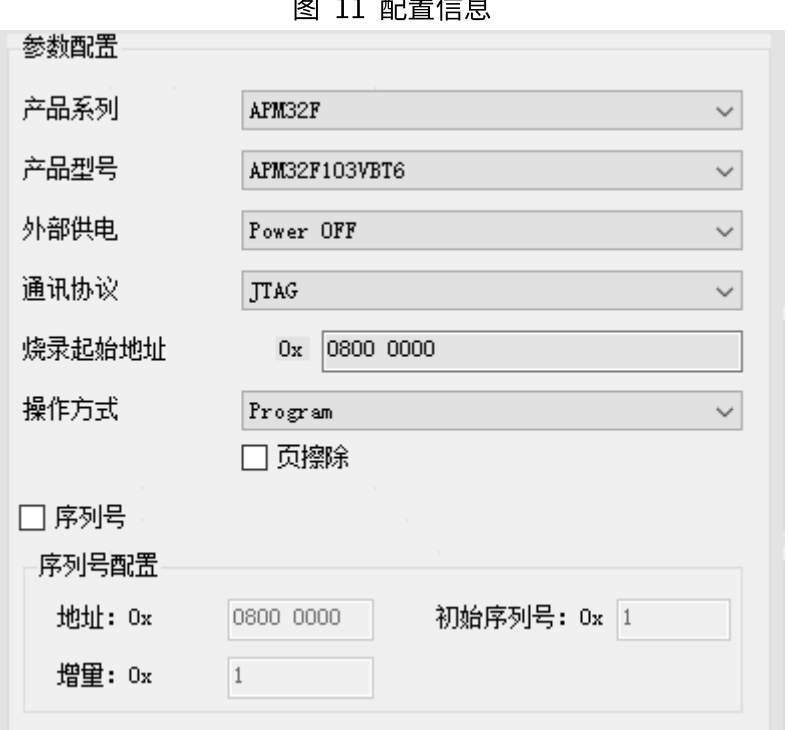

 $\pi$  ...  $\pi$ 

5.1.1 配置文件 (菜单栏)

点击菜单栏的"配置文件",下拉菜单中将出现"加载"、"保存"、"另存为..."、 "退出"四个选项:

- "加载": 打开选择对话框, 可以加载已经保存的配置文件, 后缀为".ini"; m,
- "保存": 保存配置文件,路径为默认; o.
- "另存为...": 弹出另存为对话框,根据所选路径和文件名保存配置文件; o.
- "退出": 退出客户端界面,关闭客户端程序。 **COL**
- 备注: 配置文件的内容不能手动修改, 只能通过选择客户端界面上的相关选项进行 设置;保存配置文件只能通过"保存"或"另存为..."选项,否则将会出错, 出错后客户端会自动恢复为默认配置。

# 5.1.2 按键"恢复默认配置"

客户端界面上显示的各项参数配置恢复为默认值。

# 5.1.3 按键"写配置信息"

在烧录器通过 USB 正确连接电脑主机后,把客户端界面上选定的各项参数配置发 送给烧录器。

### 5.1.4 按键"读配置信息"

在烧录器通过 USB 正确连接电脑主机后,获取当前连接的烧录器的配置信息,并 更新客户端界面上"参数配置"中的显示。

### 5.2 固件

### 5.2.1 固件 (菜单栏)

点击菜单栏中的"固件",下拉菜单中将出现"固件版本"、"固件升级"两个选项:

- "固件版本":烧录器通过 USB 正确连接电脑主机后,获取当前连接的烧录 **COL** 器的固件版本号;
- "固件升级": 在烧录器通过 USB 正确连接电脑主机后,升级当前连接的烧 **COL** 录器的固件。

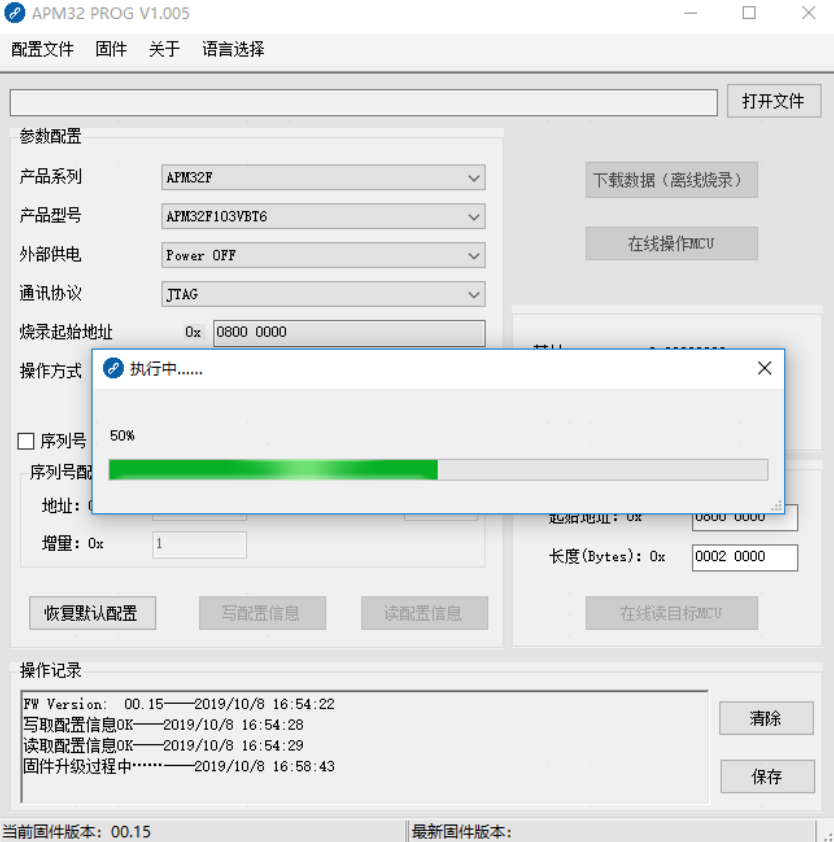

### 图 12 固件升级

# 5.2.2 固件版本 (状态栏)

图 13 固件版本状态栏

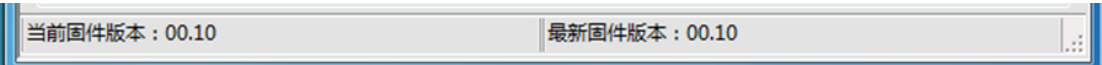

■ 当前固件版本"是从已连接到的烧录器中读取的烧录器固件版本号;

"最新固件版本"是当前服务器上保存的烧录器的最新固件版本号。  $\mathcal{L}_{\rm{max}}$ 注意: (上图"当前固件版本、最新固件版本"仅为示例。)

# 5.3 关于 (菜单栏)

点击菜单栏中"关于",下拉菜单中将出现"软件版本"和"帮助"两个选项:

■ "软件版本":显示客户端的相关信息;

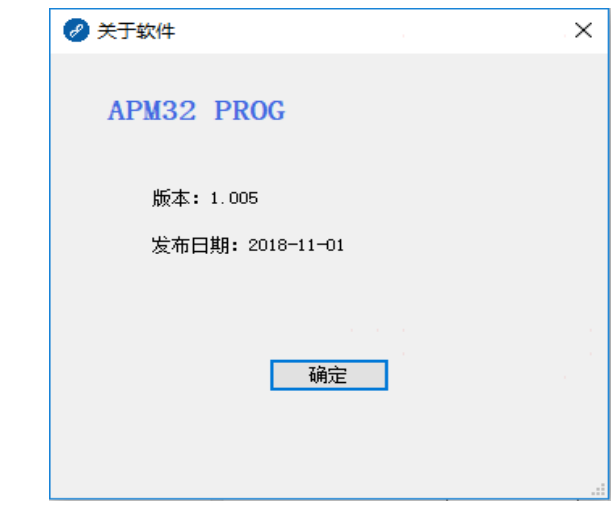

图 14 软件版本

"帮助": 显示 APM32 PROG 使用说明书。  $\sim$ 

 $6\overline{6}$ 版本历史

| 日期        | 版本      | 变更内容             |
|-----------|---------|------------------|
| 2019.x.x  | 1.0.0.1 | 新建               |
| 2019.x.x  | 1.0.0.2 |                  |
| 2019.x.x  | 1.0.0.3 |                  |
| 2019.x.x  | 1.0.0.4 |                  |
| 2019.9.30 | 1.0.0.5 | 增加了接口说明;修改了排版顺序。 |